2013 年<br>月 2

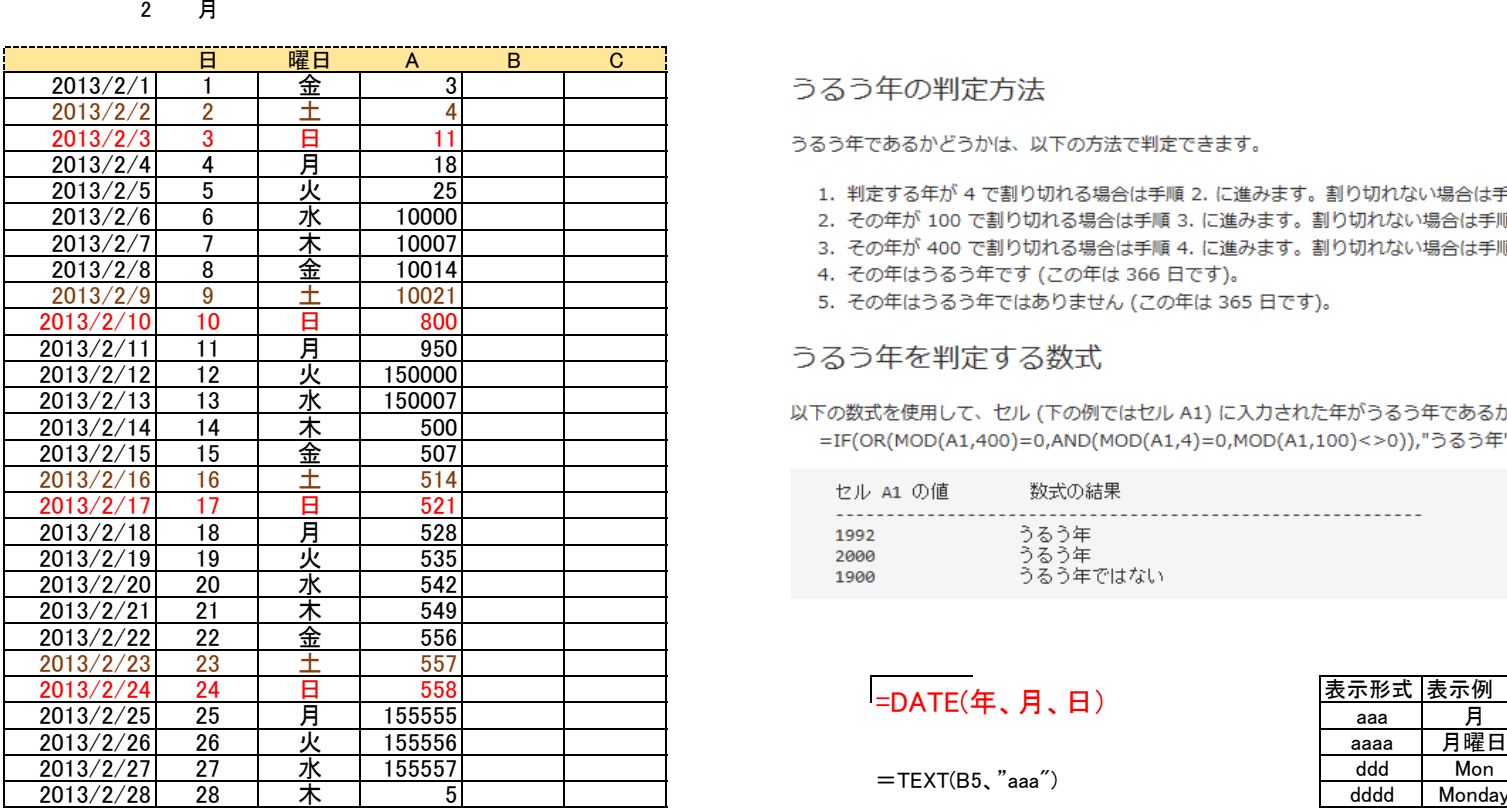

818968<br>155557

日

3 1

## うるう年の判定方法

うるう年であるかどうかは、以下の方法で判定できます。

- 1. 判定する年が 4 で割り切れる場合は手順 2. に進みます。割り切れない場合は手順 5. に進みます。
- 2. その年が 100 で割り切れる場合は手順 3. に進みます。割り切れない場合は手順 4. に進みます。
- 3. その年が 400 で割り切れる場合は手順 4. に進みます。割り切れない場合は手順 5. に進みます。
- 4. その年はうるう年です (この年は 366日です)。
- 5. その年はうるう年ではありません (この年は 365 日です)。

## うるう年を判定する数式

以下の数式を使用して、セル (下の例ではセル A1) に入力された年がうるう年であるかどうかを判定できます。 =IF(OR(MOD(A1,400)=0,AND(MOD(A1,4)=0,MOD(A1,100)<>0)),"うるう年", "うるう年ではない")

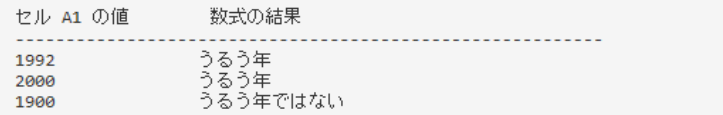

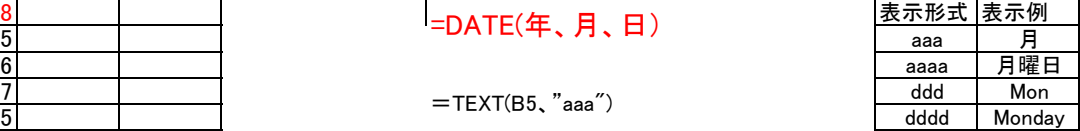

 $=$ TEXT(B5, "aaa")

## 日 4555 「翌月の日付」を自動で非表示

- ① 対象セルを選択<br>② フォントの色で白<br>③ ホーム→条件付
- ② フォントの色で白選択
- ③ ホーム→条件付書式→新しいルール→数式を使用して、書式設定するセルを決定 155557 27 ルール内容の編集 =MONTH(\$B5)=\$B\$2)
	- - ⑤ ③の条件をクリアしたセルに罫線を引く
	- ④ ③の条件をクリアしたセルのフォントを黒に設定<br>⑤ ③の条件をクリアしたセルに罫線を引く<br>⑥ ホーム→条件付書式→新しいルール→数式を使 ⑥ ホーム→条件付書式→新しいルール→数式を使用して、書式設定するセルを決定<br>⑦ 土曜日、日曜日の行色分け作業
	- ⑦ 土曜日、日曜日の行色分け作業 ホーム→条件付書式→ルールの管理→数式を使用して、書式設定するセルを決定 ルールの内容編集  $=$ AND(MONTH( $$B5)$  =  $$B$2, $D5 = "±"$ )
		- ⑦の条件をクリアしたセルのフォント色設定 茶色
	- ⑧ ホーム→条件付書式→ルールの管理→数式を使用して、書式設定するセルを決定 ルールの内容編集  $=$ AND(MONTH( $$B5$ ) =  $$B$2,SD5="H"$ ]

8の条件クリアしたヤルのフォント色設定 赤

指定したデーターが表の何番目にあるか調べる関数

=MATCH(指定データ、検索範囲、0)

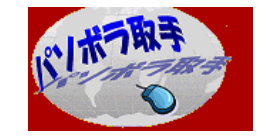

合計 最大値、最大日 最小値、最小日